## **Aan de slag met de** Mijn Kantoor-app

**Installeer eerst via de App Store of Google Play de Mijn Kantoorapp. Vervolgens kunt u zichzelf registreren, waarna u gemakkelijk inlogt met een unieke QR-code. Alle stappen op een rij:**

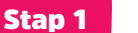

**Installeren** 

Installeer de Mijn Kantoor-app via de App Store of Google Play op uw telefoon.

## Stap 2 Registreren

- Kies uw eigen pincode. U kunt eventueel ook gezichtsherkenning of een vingerafdruk activeren. 1
- Vul het Distributiepartner ID (dit is het nummer in bijgevoegde brief) van uw kantoor in, en vul uw e-mailadres of telefoonnummer in. 2

U ontvangt een bevestigingscode via e-mail of sms (afhankelijk van wat u ingevuld heeft). Vul deze in in de Mijn Kantoor-app.

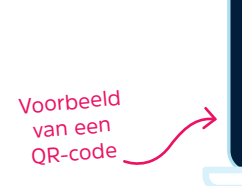

3

Stap 3 Inloggen

1

2

3

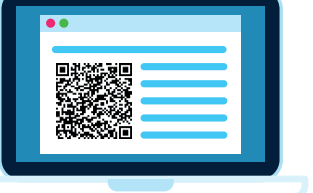

Ga naar: https://mijnkantoor.blgwonen.nl/

Scan de QR-code in de browser.

Kies 'QR-code scannen' in de Mijn Kantoor-app.

Nadat u op 'Volgende' heeft gedrukt, geeft de app aan dat uw gegevens worden gecontroleerd. U kunt de app nu sluiten. Als de registratie goedgekeurd is door een geautoriseerd persoon bij BLG Wonen ontvangt u vanzelf een e-mail of sms. 4

**stappenplan**

- Als de aanvraag is goedgekeurd en u een e-mail of sms heeft ontvangen van BLG Wonen, kunt u app weer openen en verder gaan met de registratie. 5
	- Vul uw eigen code in om de registratie af te ronden.
- De app geeft nu aan dat uw registratie gelukt is en u klaar bent om in te loggen. 7
- Vul uw pincode in (of uw vingerafdruk of gezichtsherkenning). 4
- U bent nu ingelogd op Mijn Kantoor, de app kunt u sluiten. 5

## Stap 4 Medewerkers toevoegen

Afhankelijk van uw rol(len) in Mijn Kantoor, kunt u medewerkers beheren in Mijn Kantoor. Uw medewerkers kunnen ook inloggen met de Mijn Kantoor-app, maar moeten zich verder eerst eenmalig registreren. U kunt zelf medewerkers toevoegen en de registratie goedkeuren. Dit doet u via de knop 'Manager' en vervolgens 'Mijn organisatie' in de menubalk van Mijn Kantoor.

6

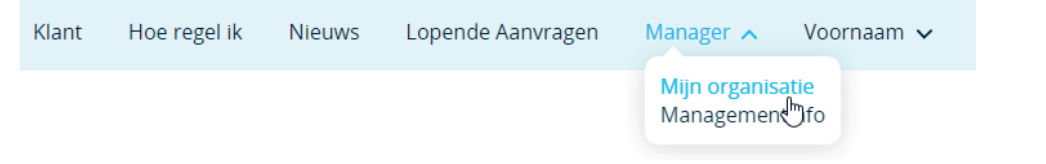

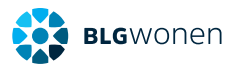